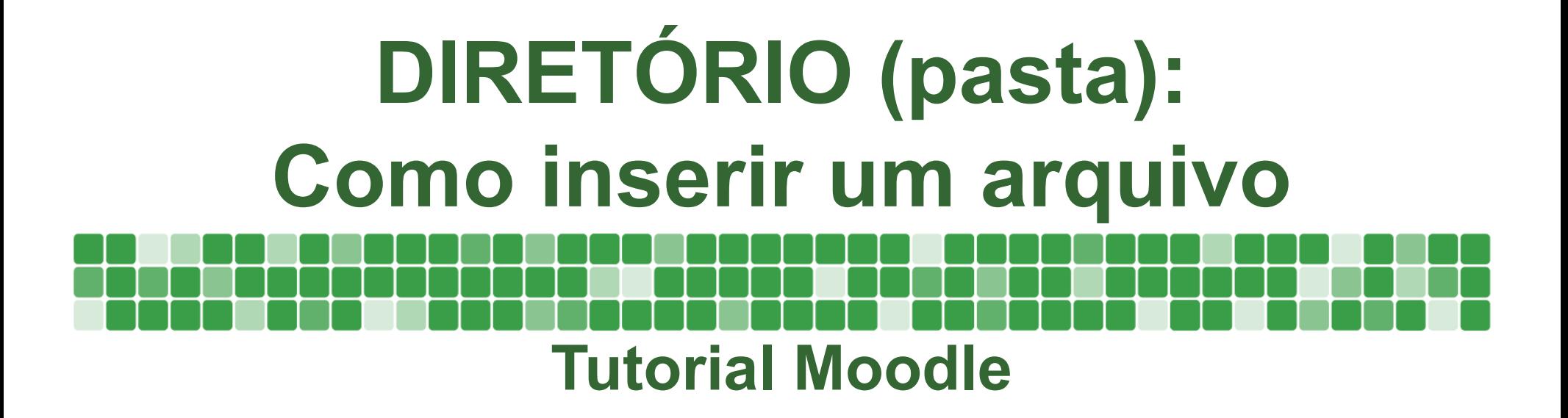

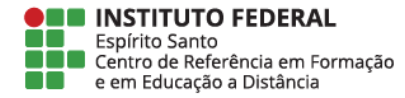

- O recurso de diretório dentro do Moodle assemelha-se as **pastas** que criamos no computador para organização dos nossos arquivos.
- O objetivo é agregar num único local todos os documentos com assuntos semelhantes.
- Neste tutorial iremos explicar como adicionar um arquivo dentro de um diretório (pasta) já criado.

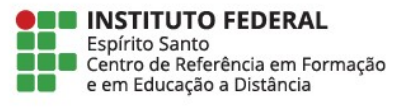

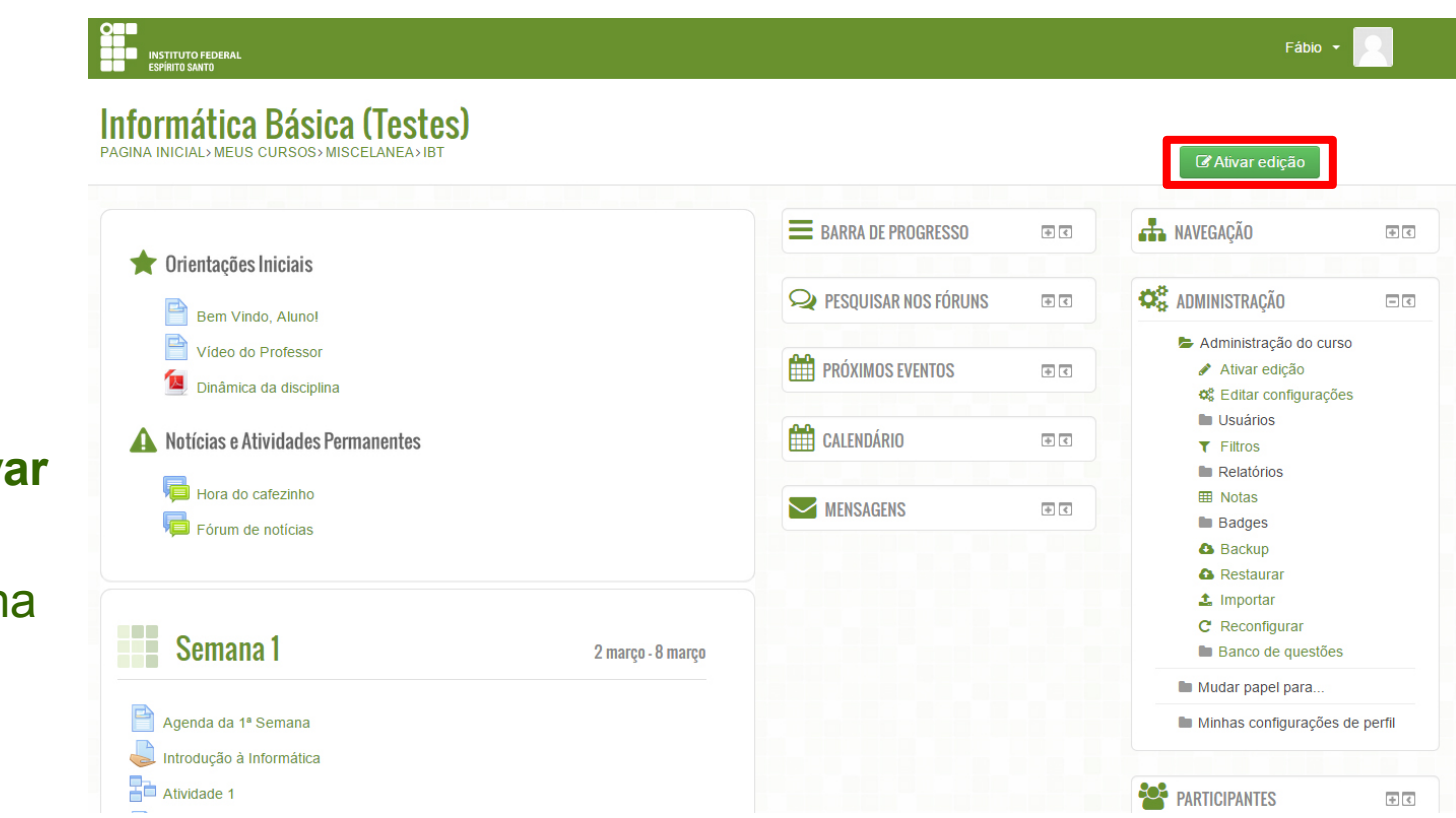

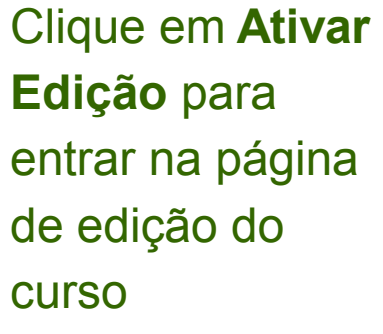

 $\Box$ 

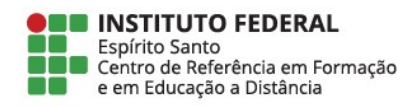

Na tela que aparecerá escolha a opção **Pasta** e clique em **Acrescentar** para finalizar a ação

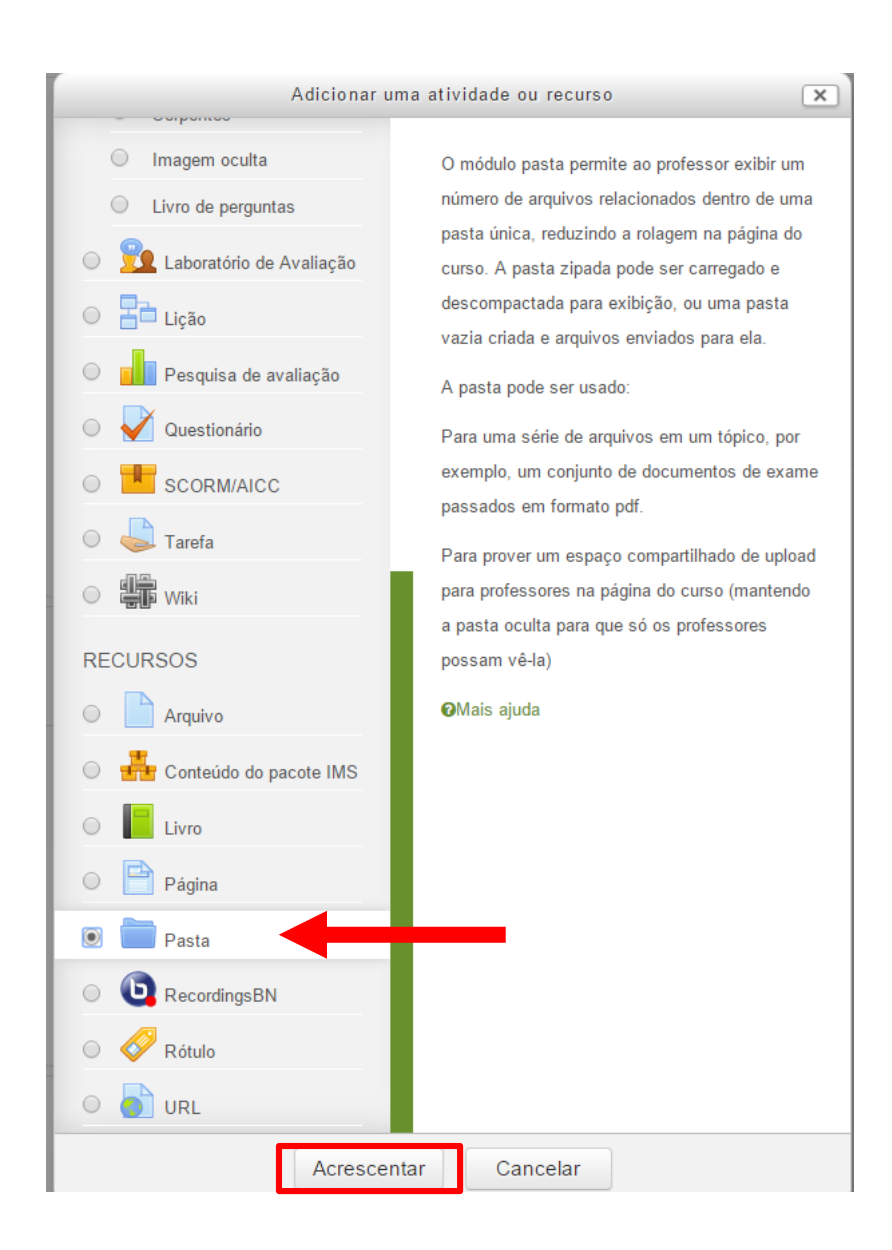

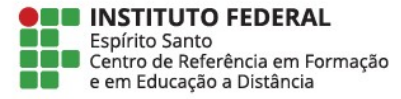

Na aba Conteúdo, clique em adicionar para achar o arquivo que deseja colocar na pasta.

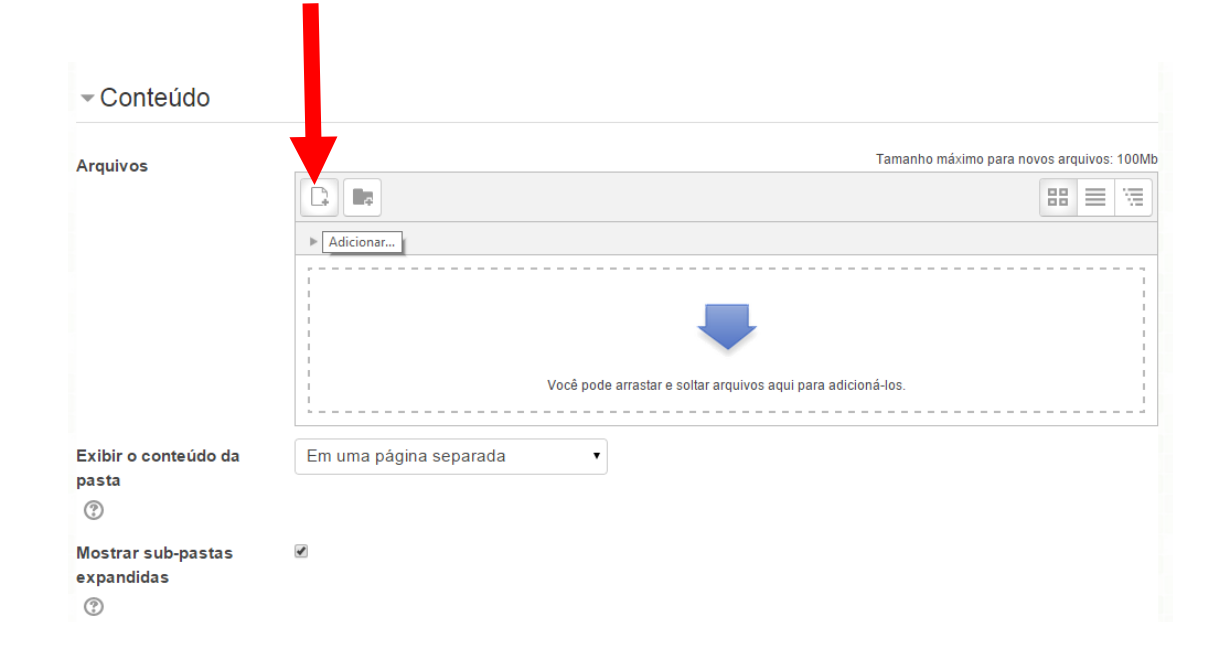

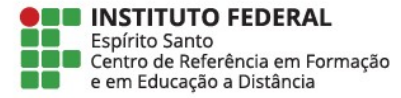

Clique em **Escolher arquivo** para ser direcionado a uma pasta do seu computador onde poderá achar o seu arquivo.

 $\beta$ ď

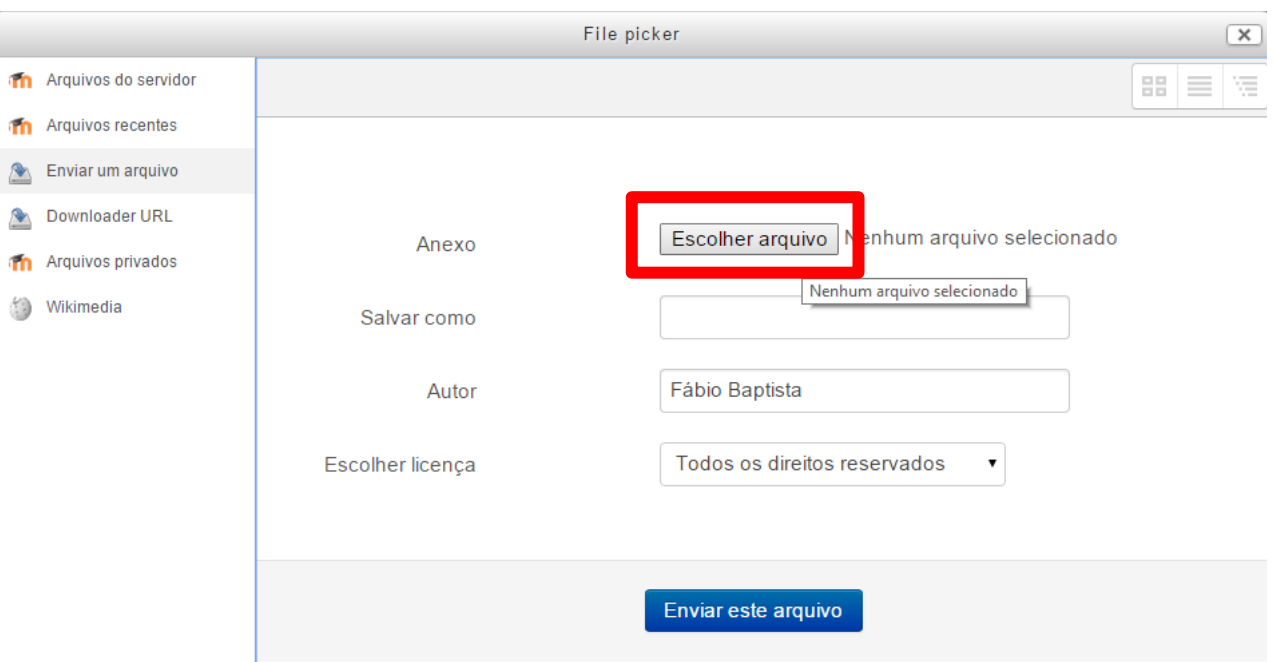

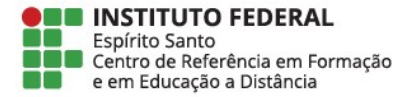

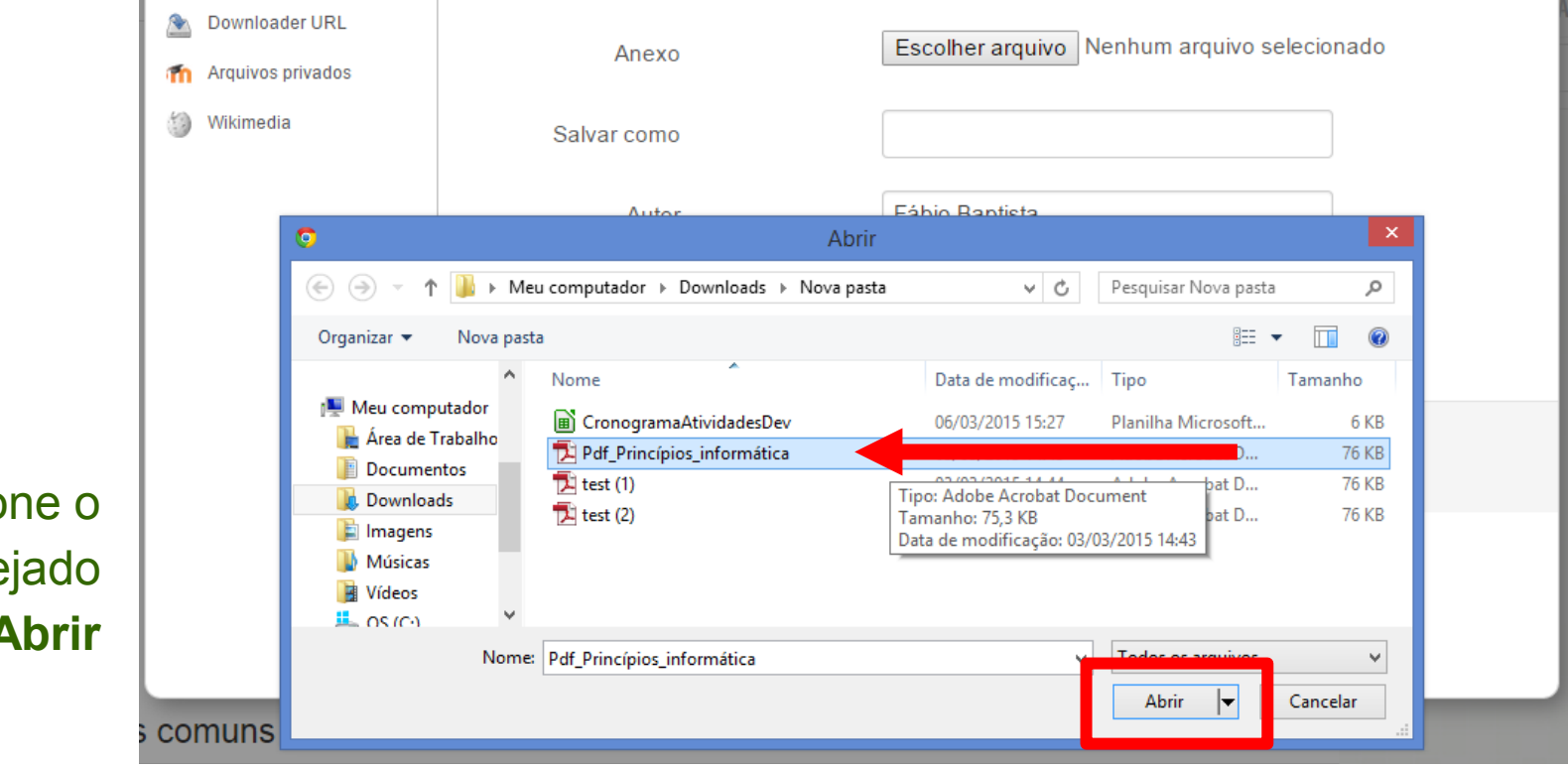

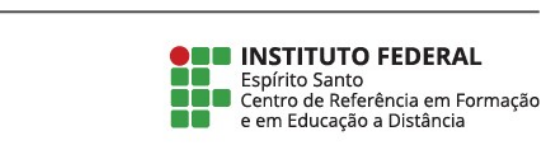

Selecione o arquivo desejado e clique em **Abrir**

Clique em **Enviar este arquivo** para finalizar a ação  $\mathbf{m}$  $\mathbf{m}$  $\qquad \qquad \triangleq$  $\mathbf{f}$  $\circledS$ 

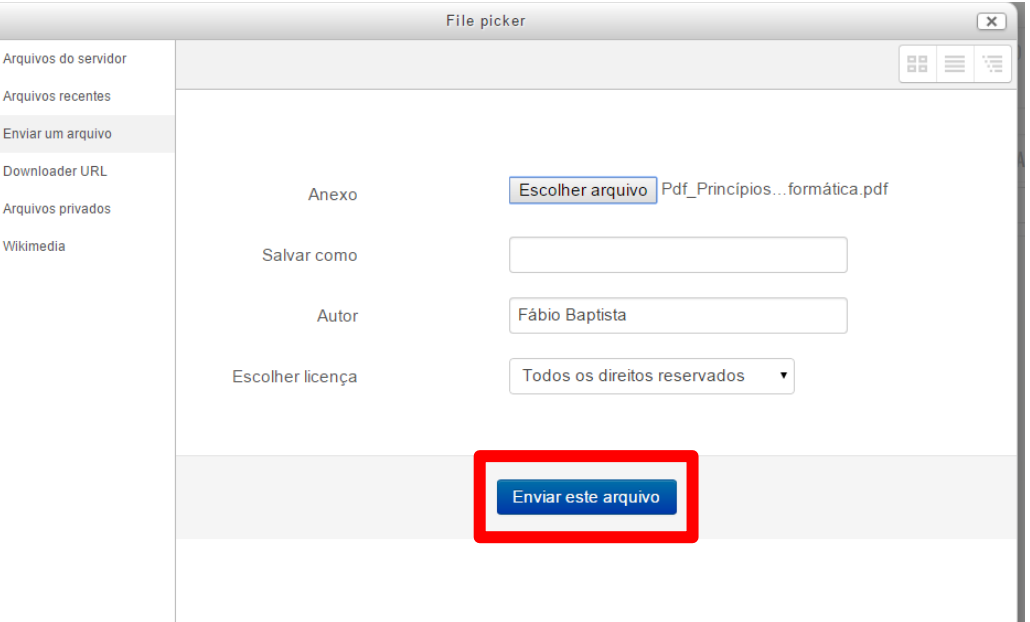

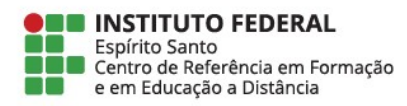

Outra opção para subir arquivos para a pasta é **clicar no arquivo** que se encontra na pasta e **arrastar para o campo da aba de conteúdo**

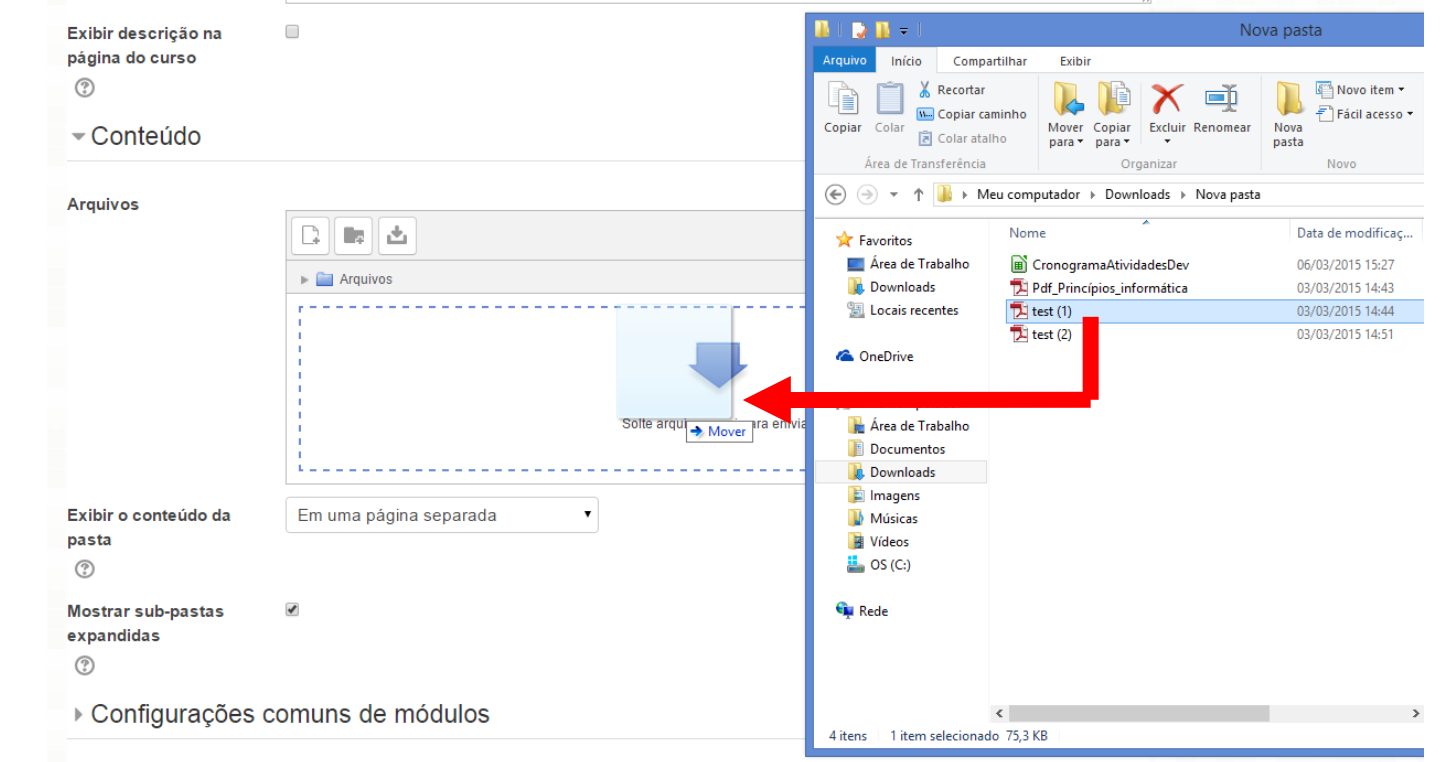

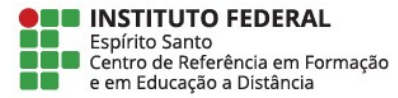

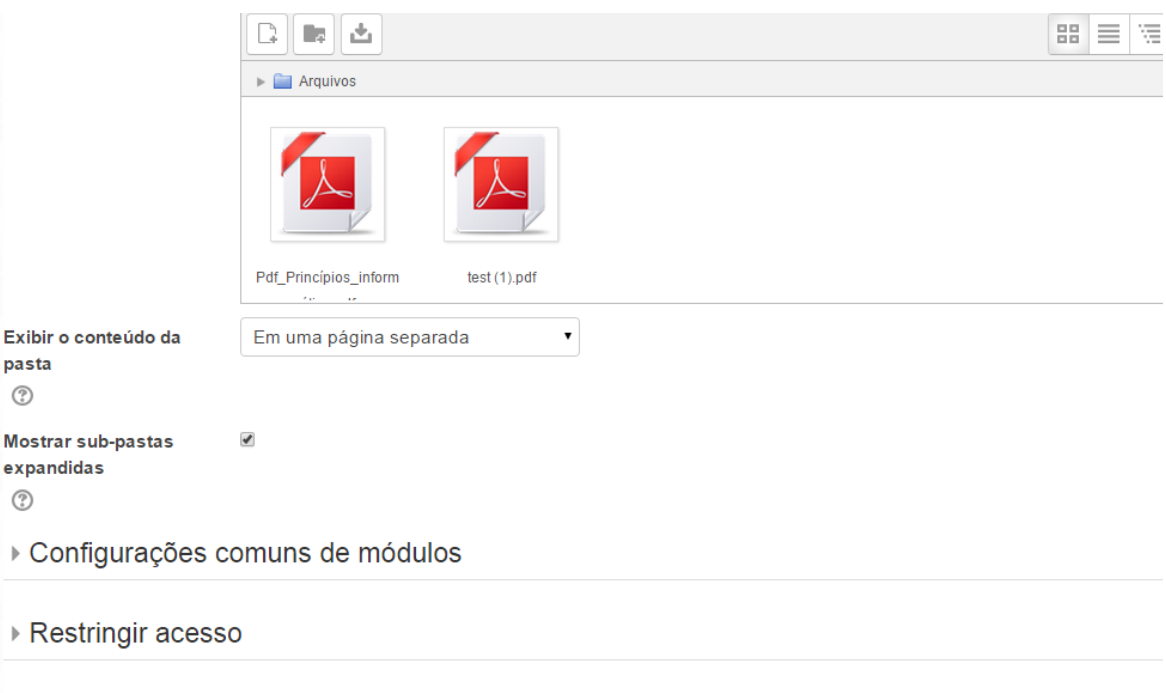

Após subir todos os arquivos que deseja, vá até o final da página e clique em **Salvar e mostrar**

pasta  $\circledcirc$ 

 $\odot$ 

Ō

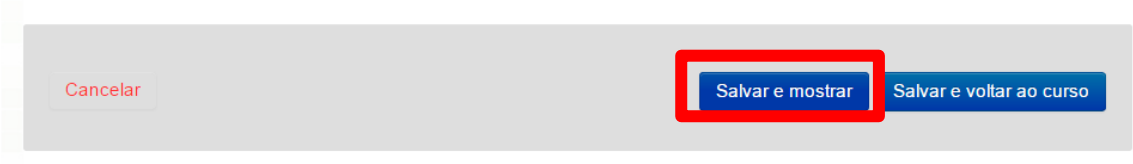

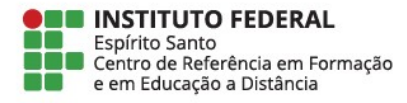

## INSTITUTO FEDERAL<br>Espírito Santo

## Informática Básica (Testes)<br>PAGINA INICIAL>MEUS CURSOS>MISCELANEA>IBT>2 MARÇO - 8 MARÇO>ARQUIVOS EM PDF

Confira se todos os seus arquivos estão salvos corretamente na página

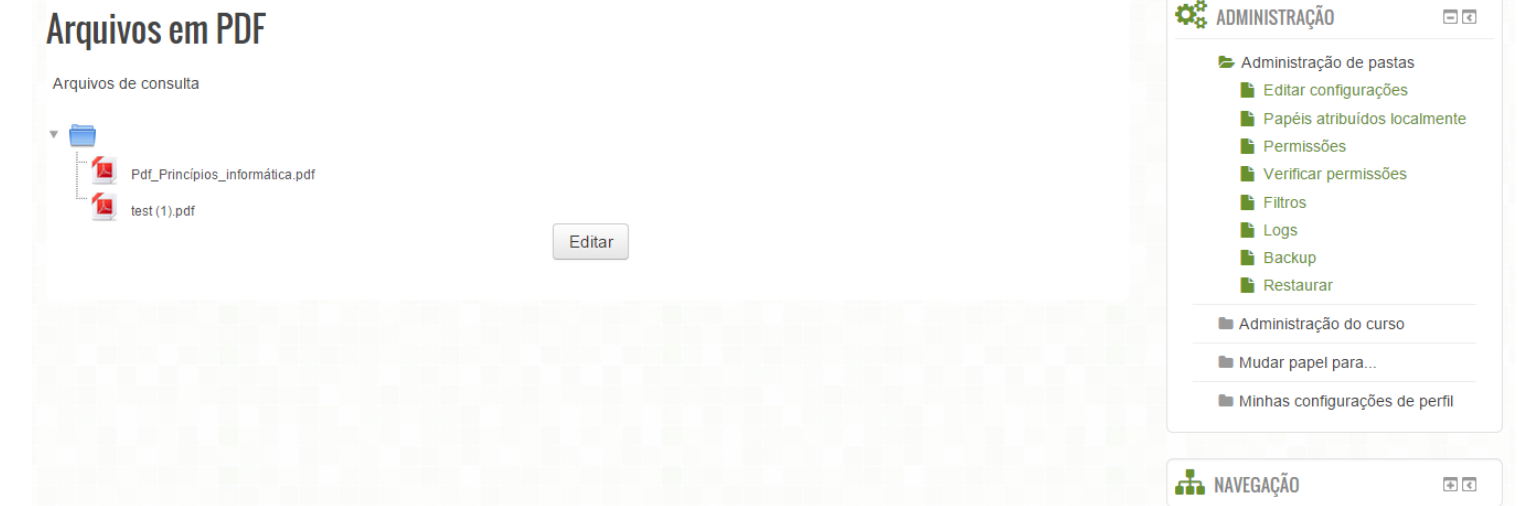

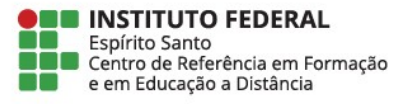

Fábio  $\star$